# studio **GHID DE INSTALARE**

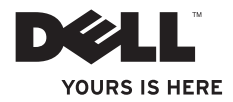

# **Studio Slim**

# **GHID DE INSTALARE**

Model DCSLA

# **Note, atenţionări şi avertismente**

**Z4 NOTĂ:** O NOTĂ contine informatii importante ce vă ajută să utilizați mai bine calculatorul.

**ATENŢIONARE:** O ATENŢIONARE indică riscul de deteriorare a componentelor hardware sau de pierdere a datelor și descrie modul recomandat de evitare a problemei respective.

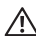

**AVERTISMENT:** UN AVERTISMENT indică un pericol de distrugere a bunurilor, de rănire sau moarte.

Dacă ati cumpărat un calculator Dell™ n Series, indicatiile ce fac referire la sistemele de operare Microsoft® Windows® din acest document nu sunt aplicabile.

Producătorul își rezervă dreptul de a modifica continutul acestui document fără aviz prealabil.

#### **© 2008 Dell Inc. Toate drepturile rezervate.**

 $\overline{\phantom{a}}$  , where  $\overline{\phantom{a}}$ 

Este strict interzisă reproducerea, în orice formă, a acestor materiale, fără acordul în scris al Dell Inc.

Mărcile comerciale utilizate în acest text: *Dell*, logoul *DELL*, *YOURS IS HERE* şi *DellConnect* sunt mărci de comerţ ale Dell Inc.; *Intel*, Pentium și Celeron sunt mărci de comert înregistrate și Core este marcă de comert ale Intel Corporation în SUA şi în alte ţări; *Microsoft*, *Windows*, *Windows Vista,* şi butonul de pornire din *Windows Vista* sunt fie mărci de comerţ, fie mărci de comert înregistrate ale Microsoft Corporation în SUA si/sau în alte tări; *Realtek* este marcă de comert a Realtek Semiconductor Corporation; *Blu-ray Disc* este marcă de comerţ a Blu-ray Disc Association; *Bluetooth* este marcă de comert înregistrată deținută de Bluetooth SIG, Inc. și este utilizată de Dell sub licentă.

În acest document pot fi mentionate și alte mărci și nume comerciale, cu referire la entitățile care dețin mărcile respective sau la numele produselor acestora. Dell Inc. declină orice interes patrimonial în legătură cu mărcile şi numele comerciale ce apartin altor entități.

**Iulie 2008 N/C P918F Rev. A00**

# **Cuprins**

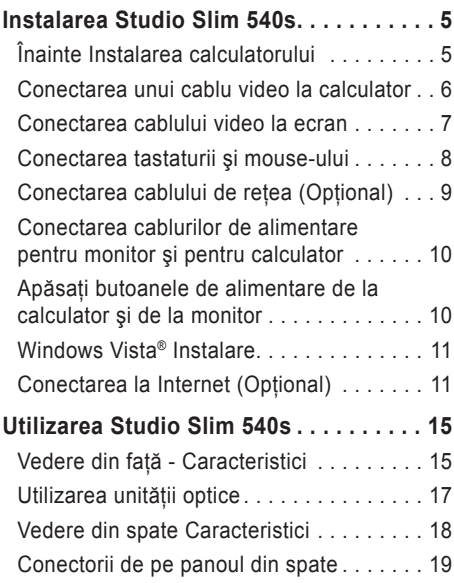

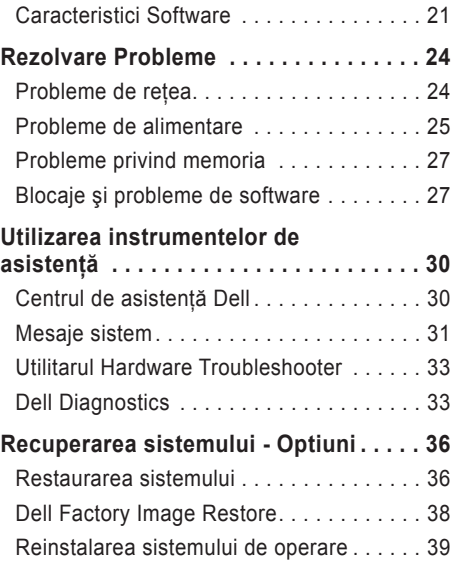

#### **Cuprins**

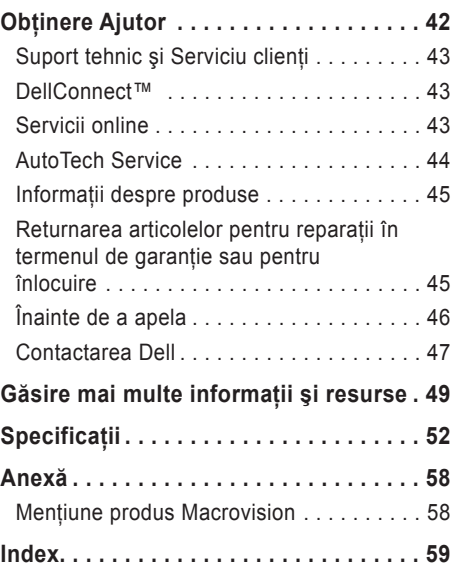

# <span id="page-6-0"></span>**Instalarea Studio Slim 540s**

În această sectiune sunt furnizate informatii privind instalarea Studio Slim 540s şi conectarea dispozitivelor periferice.

# **Înainte Instalarea calculatorului**

Când stabiliti amplasamentul calculatorului, asiguraţi-vă că există acces uşor la o sursă de curent, ventilatie adecvată și o suprafață plană pe care acesta să stea.

Restrictionarea fluxului de aer din jurul Studio Slim 540s poate conduce la încălzirea excesivă a acestuia. Pentru a preveni încălzirea excesivă, lăsati spatiu de cel putin 10,2 cm (4 inchi) în spatele calculatorului şi minimum 5,1 cm (2 inchi) pe celelalte părți. Nu trebuie să așezați niciodată calculatorul pornit într-un spatiu închis, cum ar fi un dulap sau un sertar.

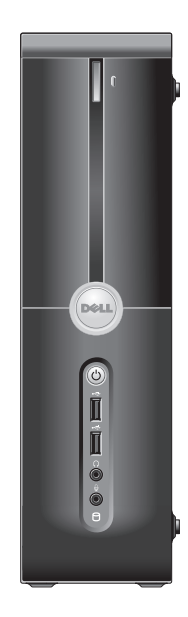

<span id="page-7-0"></span>**Instalarea Studio Slim 540s**

# **Conectarea unui cablu video la calculator**

Pentru ecran, calculatorul dvs. utilizează unul din următoarele două conectoare. Ecranul conectorul HDMI este un conector digital de înaltă performantă care transmite atât semnalele video, cât şi pe cele audio la ecrane, cum ar fi televizoare sau monitoare cu difuzoare incorporate. Conectorul VGA transmite numai semnale video pentru ecrane cum ar fi monitoarele sau proiectoarele.

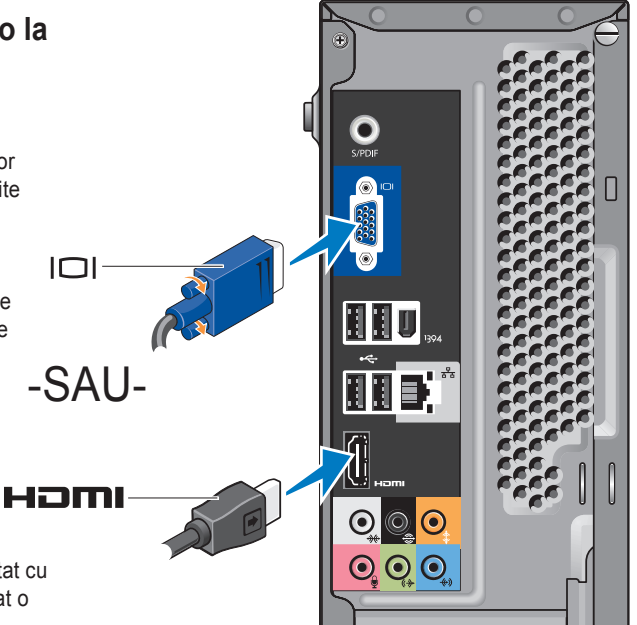

**MOTĂ: Calculatorul dvs. poate fi dotat cu** un conector DVI, dacă ați achizitionat o placă grafică separată opţională.

# <span id="page-8-0"></span>**Conectarea cablului video la ecran**

Verificati televizorul sau monitorul pentru a vedea de ce tip de conectori dispune. Consultati tabelul următor când identificati conectorii de la ecran, pentru a selecta tipul de conexiune pe care o veti utiliza.

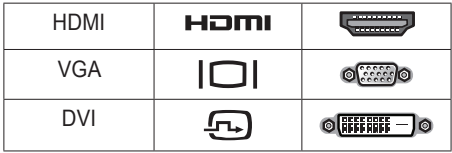

Puteți conecta ecranul folosind următorii conectori disponibili pe calculator: conector VGA, conector HDMI sau conector DVI (optional).

#### **Conectarea cu conectorul VGA**

Dacă ecranul dvs. dispune de un conector VGA, utilizați cablul VGA (cu conectori de culoare albastră la ambele capete).

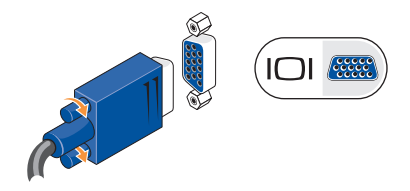

Dacă ecranul dvs. dispune de un conector DVI, utilizaţi cablul VGA (cu conectori de culoare albastră la ambele capete) împreună cu un adaptor VGA - DVI (fişă albă).

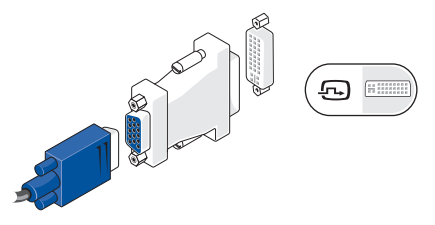

**NOTĂ:** Puteţi achiziţiona un adaptor VGA - DVI de pe site-ul Dell, la **dell.com**.

#### <span id="page-9-0"></span>**Conectarea cu conectorul HDMI**

Conectaţi ecranul folosind un cablu HDMI.

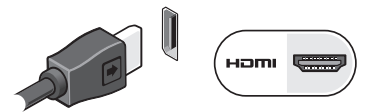

#### **Conectarea cu conectorul DVI (Opţional)**

Conectati ecranul folosind un cablu DVI.

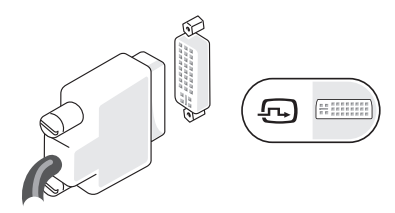

**NOTĂ:** Puteţi achiziţiona cabluri HDMI şi DVI suplimentare de pe site-ul Dell, la **dell.com**.

# **Conectarea tastaturii şi mouseului**

Conectati tastatura și mouse-ul la conectorii USB de pe panoul din spate al calculatorului.

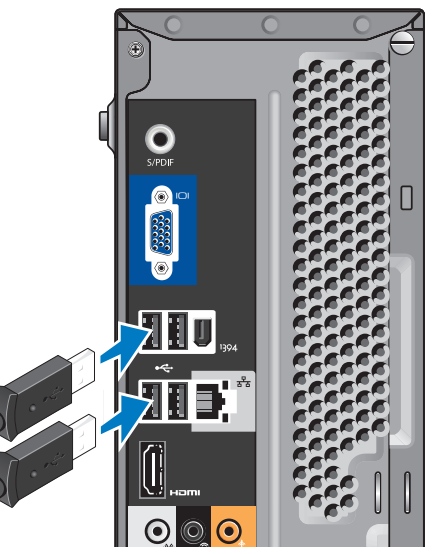

# <span id="page-10-0"></span>**Conectarea cablului de reţea (Opţional)**

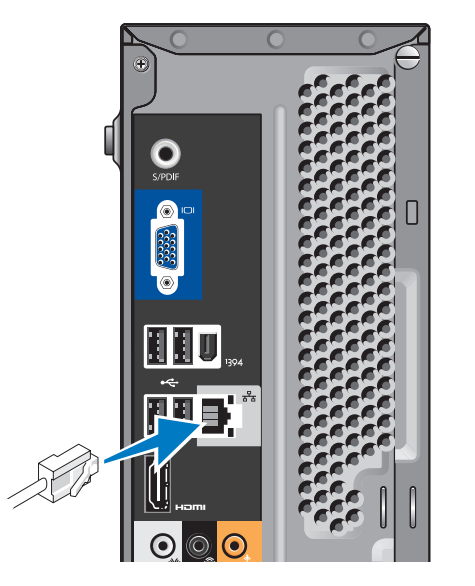

Pentru a termina instalarea calculatorului nu este necesară o conexiune de retea dar, dacă aveti o retea existentă sau o conexiune de Internet care utilizează conectarea prin cablu (cum ar fi un modem de cablu pentru acasă sau o mufă Ethernet), o puteti conecta acum. Utilizarea numai a cablului Ethernet (conector RJ45). Nu introduceti un cablu telefonic (conector RJ11) în conectorul de retea.

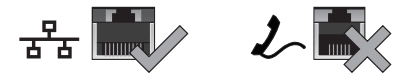

Pentru a lega calculatorul la retea sau la un dispozitiv de bandă largă, conectati un capăt al cablului de retea la un port de retea sau la un dispozitiv de bandă largă. Conectati celălalt capăt al cablului de retea la conectorul adaptorului de retea de pe panoul din spatele calculatorului. Un clic indică faptul că s-a efectuat conectare fermă a cablului.

# <span id="page-11-0"></span>**Conectarea cablurilor de alimentare pentru monitor şi pentru calculator**

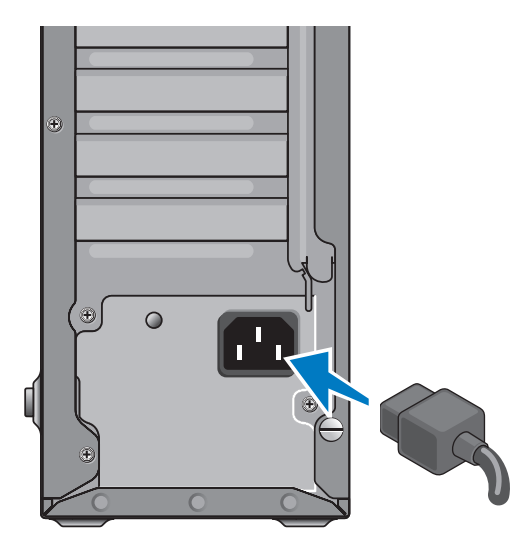

# **Apăsaţi butoanele de alimentare de la calculator şi de la monitor**

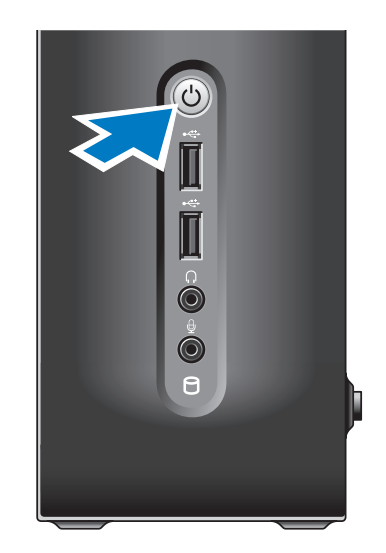

## <span id="page-12-0"></span>**Windows Vista® Instalare**

Pentru a instala pentru prima dată Windows Vista, urmati instructiunile de pe ecran. Acesti paşi sunt obligatorii şi efectuarea lor poate dura până la 15 minute. Ecranele afişate vă vor conduce prin mai multe proceduri, inclusiv acceptarea acordurilor de licentiere, preferintele de instalare şi setarea unei conexiuni de Internet.

**MENTIUNE:** Nu întrerupeti procesul de instalare a sistemului de operare. Dacă faceti acest lucru, calculatorul ar putea deveni inoperabil.

# **Conectarea la Internet (Opţional)**

**NOTĂ:** Furnizorii de servicii Internet (ISP) si ofertele acestora variază în functie de ţară.

Pentru conectarea la Internet, aveti nevoie de un modem extern sau de o conexiune de retea și de un furnizor de servicii Internet (ISP). Furnizorul dvs. de servicii Internet vă va oferi una sau mai multe din următoarele opțiuni de conectare la Internet:

- Conexiune DSL, care asigură acces de mare viteză la Internet prin intermediul unei linii telefonice sau al unui serviciu de telefonie mobilă existent. Dacă aveți o conexiune DSL, puteti accesa Internetul folosind simultan telefonul pe aceeaşi linie.
- Conexiunile prin modem de cablu care asigură acces de mare‑viteză la Internet prin intermediul liniei de cablu TV locală.
- Conexiune prin modem de satelit, care asigură acces de mare viteză la Internet prin intermediul unui sistem de televiziune prin satelit.
- <span id="page-13-0"></span>• Conexiuni dial-up care asigură accesul la Internet prin intermediul unei linii telefonice. Conexiunile dial‑up sunt considerabil mai lente decât conexiunile DSL şi decât cele prin modem de cablu (sau de satelit). Calculatorul dvs. nu are modem integrat. Pentru a utiliza serviciul dial-up cu calculatorul dvs., aveti nevoie de un modem USB optional USB.
- Wireless LAN conexiuni care asigură accesul la Internet utilizând tehnologia WiFi 802.11. Suportul pentru wireless LAN necesită componente interne opţionale care pot fi instalate sau nu în calculatorul dvs., în funcție de decizia luată la momentul achiziției.

**NOTĂ:** Dacă în comanda dvs. originală nu a fost inclus un modem USB sau un adaptor WLAN, puteţi să achiziţionaţi aceste componente de pe site-ul Dell, la **dell.com**.

#### **Configurarea unei conexiuni Internet cablate**

Dacă utilizați o conexiune dial-up, conectați linia telefonică la modemul USB extern (optional) şi la mufa telefonică din perete, înainte de a configura conexiunea Internet. Dacă utilizati o conexiune DSL sau prin modem de cablu/satelit, contactati furnizorul de servicii Internet sau serviciul de telefonie mobilă pentru instructiuni de configurare.

#### **Configurarea unei conexiuni fără fir**

Înainte de a putea utiliza conexiunea de Internet fără fir, trebuie să vă conectați la un ruter. Pentru a configura conexiunea la un ruter fără fir:

- 1. Salvati și închideti toate fișiere deschise și părăsiți toate programele deschise.
- **2.** Faceţi clic pe **Start** → **Connect To** (Conectare la).
- **3.** Urmati instructiunile de pe ecran pentru a finaliza configurarea.

#### **Configurarea conexiunii Internet**

Pentru a configura o conexiune la Internet prin intermediul unei scurtături furnizate de ISP, aflată pe desktop:

- 1. Salvati și închideți orice fișier deschis și părăsiți orice program deschis.
- 2. Faceti dublu clic pe iconul ISP de pe desktop-ul Microsoft® Windows®.
- **3.** Urmati instructiunile de pe ecran pentru a finaliza configurarea.

Dacă nu aveţi un icon ISP pe desktop sau dacă doriti să configurați o conexiune Internet cu un alt ISP, efectuati pașii din sectiunea următoare.

**NOTĂ:** Dacă nu vă puteți conecta la Internet dar ati reusit acest lucru în trecut, furnizorul dumneavoastră de servicii Internet poate avea probleme temporare. Contactati furnizorul de servicii Internet pentru a verifica starea serviciului, sau încercați să vă conectați din nou mai târziu.

- **ZA NOTĂ:** Trebuie să aveți la îndemână informatiile referitoare la ISP-ul dumneavoastră. Dacă nu aveti un ISP, programul asistent Connect to the Internet (Conectare la Internet) vă poate ajuta să obtineti unul.
- **1.** Salvaţi şi închideţi orice fişier deschis şi părăsiti orice program deschis.
- **2.** Faceti clic pe Start  $\rightarrow$   $\rightarrow$  Control Panel.
- **3.** La **Network and Internet** (Retea și Internet), faceti clic pe **Connect to the Internet** (Conectare la Internet).

#### **The Apare fereastra Connect to the Internet (Conectare la Internet).**

- **4.** Faceţi clic fie pe **Broadband (PPPoE)** (Bandă largă), fie pe **Dial-up**, în funcţie de modul dorit de conectare:
	- a. Selectati **Broadband** (Bandă largă) dacă veti utiliza o conexiune DSL, modem de satelit, modem de cablu TV sau tehnologia de conectare fără fir Bluetooth®.
- b. Selectati **Dial-up** dacă veti utiliza un modem USB dial-up optional sau ISDN.
- **A NOTĂ:** Dacă nu știți ce tip de conexiune să selectaţi, faceţi clic pe **Help me choose** (Ajutor pentru selectare) sau contactaţi furnizorul de servicii Internet.
- **5.** Urmaţi instrucţiunile de pe ecran şi folosiţi informatiile de configurare furnizate de ISP-ul dumneavoastră pentru a încheia configurarea.

# Ë<br>F

# <span id="page-16-0"></span>**Utilizarea Studio Slim 540s**

Calculatorul dvs. ale indicatoare, butoane si caracteristici care furnizează informatii la prim privire, precum şi comenzi rapide pentru sarcinile comune, care vă economisesc timpul.

# **Vedere din faţă - Caracteristici**

- 1 **Eticheta de service** Utilizati eticheta de service (amplasată pe partea de sus a calculatorului, spre spate) pentru a vă identifica calculatorul când accesati site-ul de asistenţă Dell sau când apelaţi asistenţa tehnică .
- **2 Butonul de ejectare al unităţii optice** — Apăsaţi aici pentru a deschide/ închide unitatea CD/DVD/Blu-ray Disc™ .
- **3 Panoul unităţii optice** Acest panou acoperă unitatea CD/DVD/Blu-ray Disc.
- **4 FlexDock închidere/deschidere** Apăsați aici pentru a deschide/închide FlexDock.

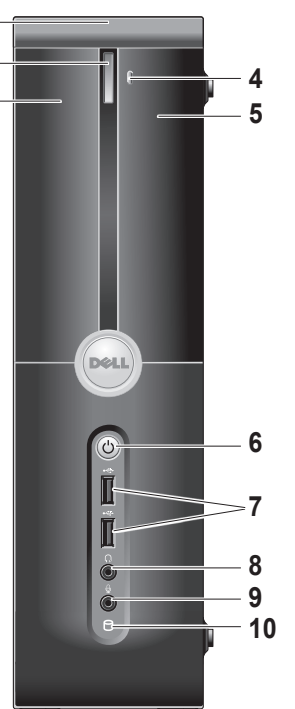

**231**

 $\overline{2}$ 

- <span id="page-17-0"></span>**5 FlexDock (optional)** — Poate contine un cititor optional de carduri media.
- 
- **6 Butonul şi indicatorul luminos de alimentare** — Când este apăsat, porneşte şi opreşte alimentarea cu curent electric a calculatorului. Indicatorul luminos din centrul acestui buton indică starea alimentării:
	- Alb intermitent calculatorul este în starea de repaus.
	- Alb continuu calculatorul este în starea de alimentare pornită.
	- Galben închis intermitent este posibil să existe o problemă cu placa de bază.
	- Galben închis continuu placa de bază nu poate începe inițializarea. Este posibil să existe o problemă cu placa de bază sau cu sursa de alimentare.
- **7 USB 2.0 conectori (2)** Conectează dispozitivele USB care sunt conectate ocazional, cum sunt stickuri de memorie, camere digitale şi playere MP3.
- **8 Conector căşti** Se conectează căstile.
	- **MOTĂ:** Pentru conectarea la o boxă cu amplificator sau la un sistem audio, utilizati conectorul audio out (ieşire audio) sau conectorulS/PDIF din partea din spate a calculatorului.
- **9 Conector de microfon sau conector line-in (intrare linie)** — Se conectează la un microfon pentru voce sau la un cablu audio pentru intrare semnal audio.

<span id="page-18-0"></span>**10 Hard disk indicator luminos activitate** — Se aprinde când calculatorul citeşte sau scrie date. O lumină albastră intermitentă indică activitatea hard diskului.

> **ATENȚIONARE:** Pentru a preveni pierderea de date, nu închideti niciodată calculatorul când indicatorul luminos de activitate a hard diskului se aprinde cu intermitentă.

# **Utilizarea unităţii optice**

Puneti discul în centrul tăvitei pentru disc, cu eticheta în sus, și împingeți ușor tăvita.

Unitatea trage automat discul înăuntru şi începe citirea continutului acestuia.

Pentru a scoate discul din unitate, apăsaţi butonul Eject. După câteva secunde discul este scos.

#### <span id="page-19-0"></span>**Utilizarea Studio Slim 540s**

**18**

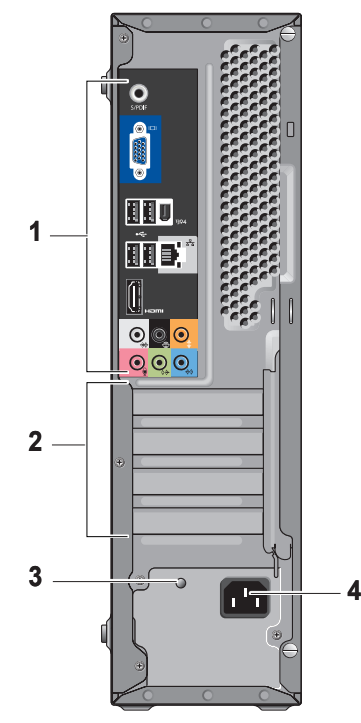

## **Vedere din spate Caracteristici**

- **1 Conectorii de pe panoul din spate** Conectati dispozitivele USB, audio si altele, în conectorul corespunzător. Pentru informatii suplimentare, consultati ..Conectorii de pe panoul din spate" la pagina [19](#page-20-1).
- **2 Conectori pentru plăci** Conectori de acces pentru orice placă PCI şi PCI Express instalată.
- **3 LED sursă de alimentare** Indică alimentarea cu curent electric a sursei de alimentare.
	- **NOTĂ:** Poate exista sau nu pe calculatorul dvs.
- **4 Conector alimentare** Introduceţi cablul de alimentare.

## <span id="page-20-1"></span><span id="page-20-0"></span>**Conectorii de pe panoul din spate 1 IEEE 1394** — Se conectează la

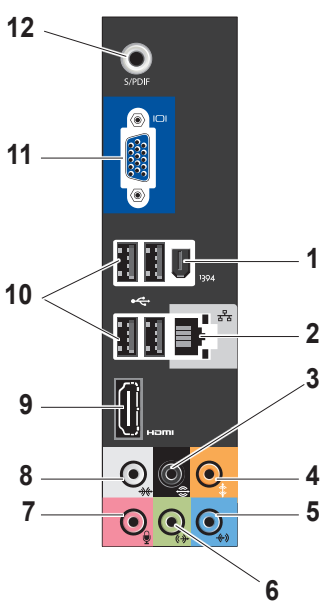

- dispozitive multimedia seriale de mare viteză, cum ar fi camere video digitale.
- **2 Reţea conector şi indicator luminos** — Conectează calculatorul la retea sau la un dispozitiv de bandă largă. Indicatorul luminos al activității rețelei se aprinde cu intermitentă când calculatorul transmite sau receptionează date. Un volum mare de trafic de retea poate face ca lumina să pară că este aprinsă continuu.
- **3 L/R surround (S/D surround)** Se conectează la un sistem de boxe pe mai multe canale.
- **4 Center/subwoofer (Centru/ subwoofer)** — Se conectează la un subwoofer.

**5 Line-in (intrare linie)** — Se conectează la un microfon pentru voce sau

la o intrare audio într-un program audio sau de telefonie. La calculatoarele care au placă de sunet, utilizați conectorul de pe placa respectivă.

**6 Conector frontal L/R line-out (ieşire linie S/D)** — Se conectează la căşti şi la boxe cu amplificator integrat.

La calculatoarele care au placă de sunet, utilizati conectorul de pe placa respectivă.

**7 Microfon** — Se conectează la un dispozitiv de înregistrare/redare, cum ar fi microfon, casetofon, CD player sau VCR. La calculatoarele care au placă de sunet, utilizati conectorul de pe placa respectivă. **8 Side L/R surround (surround S/D lateral)** — Se conectează la calculatoarele cu boxe sistem 7.1 şi furnizează semnal audio surround îmbunătățit.

La calculatoarele care au placă de sunet, utilizati conectorul de pe placa respectivă.

- **9 HDMI 1.2** Se conectează la aparat TV, atât pentru semnale audio cât şi video.
	- **NOTĂ:** În cazul unui monitor cu boxe încorporate, va fi citi numai semnalul video.
- **10 USB 2.0 (4)** Se conectează la dispozitive USB, cum ar fi mouse, tastatură, imprimantă, unitate externă sau player MP3.
- <span id="page-22-0"></span>**11 VGA** — Se conectează la un monitor sau la un proiector, pentru semnale video.
- **12 S/PDIF** Se conectează la amplificatoare şi la televizoare prin cabluri digitale optice. Acest format transmite semnalul audio fără a-l trece printr-un proces de conversie în semnal audio analog.

# **Caracteristici Software**

**ZA NOTĂ: Pentru informatii suplimentare** despre caracteristicile descrise în această sectiune, consultati Dell Technology Guide (Ghidul de tehnologie Dell) de pe hard diskul dvs. sau de pe site-ul de asistentă Dell, la **support.dell.com**.

#### **Productivitate şi comunicaţii**

Puteti utiliza calculatorul pentru a crea prezentări, broşuri, felicitări, fluturaşi şi tabele. De asemenea, puteţi edita şi vizualiza fotografii şi imagini digitale. Verificaţi comanda de achiziție pentru a vedea ce software este instalat pe calculator.

După conectarea la Internet, puteți accesa siteuri web, configura contul de e-mail, încărca şi descărca fisiere s.a.m.d.

#### <span id="page-23-0"></span>**Amuzament şi multimedia**

Puteţi utiliza calculatorul pentru a privi material video, a juca jocuri, a vă crea propriile CD-uri şi a asculta muzică şi emisiuni radio posturi radio. Unitatea dvs. optică pentru discuri poate accepta formate multiple de discuri, inclusiv CDuri, discuri Blu-ray (dacă această opţiune este selectată la momentul achiziției) și DVD-uri. Puteti descărca sau copia fotografii și fisiere video de pe dispozitive portabile, cum ar fi camere digitale și telefoane mobile. Aplicatiile software optionale vă dau posibilitatea să vă organizați și să creați fișiere de muzică și video care pot fi înregistrate pe disc, salvate pe dispozitive portabile, cum ar fi playerele MP3 şi dispozitivele portabile pentru distracție, sau care pot fi vizualizate direct sau pot fi conectate la televizoare, proiectoare şi echipamente tip home theater.

#### **Personalizarea desktop-ului**

Puteti să vă personalizați desktop-ul, pentru a-i modifica aspectul, rezolutia, fundalul, screensaver-ul ş.a.m.d., accesând fereastra **Personalize appearance and sounds**  (Personalizare aspect şi sunete).

Pentru a accesa fereastra cu proprietățile ecranului:

- **1.** Faceţi clic dreapta pe o zonă liberă de pe desktop.
- **2.** Faceţi clic **Personalize** (Personalizare), pentru a deschide fereastra **Personalize appearance and sounds** (Personalizare aspect şi sunete) şi a afla mai multe despre optiunile de personalizare pe care le aveti.

#### **Personalizarea setărilor de gestionare a energiei**

Puteti utiliza optiunile de gestionare a energiei din sistemul de operare pentru a configura setările de gestionare a energiei pe calculatorul dvs. Microsoft<sup>®</sup> Windows Vista® oferă trei optiuni implicite:

- <span id="page-24-0"></span>• **Balanced** (Echilibrat) — Această optiune de gestionare a energiei oferă toată performanța atunci când vă este necesară şi economiseşte energia în perioadele de inactivitate.
- **• Power saver** (Economizor de energie) Această opţiune de gestionare a energiei economiseşte energia pe calculatorul dvs. prin reducerea performanței sistemului și maximizarea duratei de viaţă a calculatorului prin reducerea cantității de energie consumate de calculator pe durata vieţii acestuia.
- **• High performance** (Performanţă înaltă) Această opţiune de gestionare a energiei asigură sistemului cel mai înalt nivel de performanţă prin adaptarea vitezei procesorului la activitatea dvs. şi prin maximizarea performanţei sistemului.

#### **Copierea de siguranţă a datelor**

Se recomandă să faceţi periodic copii de siguranță ale fișierelor și ale folderelor de pe calculator. Pentru a face copii de siguranţă ale fişierelor:

- **1.** Faceţi clic pe **Start** → **Control Panel**→ **System and Maintenance** (Sistem şi întretinere)→ Welcome Center (Centrul de primire)→ **Transfer files and** (Transfer fişiere şi) **settings** (setări).
- **2.** Faceţi clic pe **Back up files** (Efectuare copie de siguranţă fişiere) sau pe **Back up**  computer (Efectuare copie de sigurantă calculator).
- **3.** Faceţi clic pe **Continue** (Continuare) **din caseta de dialog User Account Control** (Control cont utilizator) şi urmaţi instrucţiunile din Expertul "Copii de siguranță fișiere".

# <span id="page-25-1"></span><span id="page-25-0"></span>**Rezolvare Probleme**

În această sectiune sunt furnizate informatii pentru depanarea calculatorului dvs. Dacă nu puteti rezolva problema pe care o aveti utilizând îndrumările următoare, consultati "Utilizarea instrumentelor de suport" la pagina [30](#page-31-1) sau "Contactarea Dell" la pagina [47](#page-48-1).

**ATENŢIE: Capacul calculatorului poate fi îndepărtat numai de personal de service instruit. Pentru instrucţiuni de service şi depanare avansate, vezi Manual de service pe site-ul de suport Dell la adresa support.dell.com.**

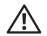

**ATENŢIE: Înainte de a lucra în interiorul calculatorului, citiţi informaţiile privind siguranţa care au fost livrate împreună cu calculatorul. Pentru informaţii suplimentare privind cele mai bune practici de siguranţă, consultaţi Regulatory Compliance Homepage (pagina de pornire privind respectarea** 

**reglementărilor) pe www.dell.com la următoarea adresă: www.dell.com/regulatory\_compliance.**

# **Probleme de reţea**

#### **Conexiuni fără fir**

**Dacă conexiunea de reţea s-a pierdut** — Ruterul fără fir este offline sau modul fără fir a fost dezactivat în calculator.

- Verificaţi dacă ruterul fără fir este alimentat şi conectat la sursa dvs. de date (modem de cablu sau hub de reţea).
- Restabiliti conexiunea la ruterul fără fir:
	- a. Salvați și închideți orice fișier deschis și părăsiți orice program deschis.
	- **b.** Faceți clic pe Start → Connect To (Conectare la).
	- c. Urmați instrucțiunile de pe ecran pentru a finaliza configurarea.

#### <span id="page-26-0"></span>**Conexiuni cablate**

**Dacă conexiunea de reţea s-a pierdut** — Cablul este slăbit sau deteriorat.

• Verificati cablul pentru a vă asigura că este conectat și nu este deteriorat.

Indicatorul luminos pentru integritatea conexiunii aflat în conectorul integrat de retea vă permite să verificați dacă conexiunea funcționează și furnizează informații privind starea acesteia:

- Verde Există o conexiune bună între o reţea tip 10/100-Mbps şi calculator.
- Portocaliu Există o conexiune bună între o rețea tip 1000-Mbps și calculator.
- Stins (nicio lumină) Calculatorul nu detectează o conexiune fizică la reţea.
- *M* NOTĂ: Indicatorul luminos pentru integritatea conexiunii de pe conectorul de retea este destinat numai conexiunilor realizate prin cablu. Indicatorul luminos pentru integritatea conexiunii nu arată starea conexiunilor fără fir.

# **Probleme de alimentare**

**Dacă indicatorul luminos pentru alimentare este stins** — Calculatorul este stins sau nu primeşte curent.

- Reintroduceţi cablul de alimentare atât în conectorul de alimentare, cât şi în priză.
- Dacă calculatorul este conectat la o priză multiplă, asigurați-vă că acesta este conectat la o priză şi că este pornit. De asemenea, eliminati dispozitivele de protectie la supratensiune, prizele multiple şi prelungitoarele pentru a verifica dacă alimentare calculatorului se face corect.
- Asigurați-vă că priza funcționează testând-o cu un alt dispozitiv, cum ar fi o lampă.
- Verificati conexiunile cablului transformatorului c.a. Dacă transformatorul de c.a. are indicator luminos, asigurati-vă că acesta este aprins.

**Dacă indicatorul luminos de alimentare este aprins continuu în alb, calculatorul nu răspunde** — Este posibil ca monitorul să nu fie conectat sau să nu fie alimentat. Asigurati-vă că monitorul este conectat corespunzător, apoi stingeti-l si aprindeti-l din nou.

**Dacă indicatorul luminos de alimentare se aprinde intermitent în alb** — Calculatorul este în modul standby. Apăsaţi o tastă de pe tastatură, mişcaţi cursorul de pe trackpad sau un mouse conectat, sau apăsaţi butonul de alimentare pentru a relua funcționarea normală.

**Dacă indicatorul luminos de alimentare este aprins continuu în galben închis** — Calculatorul are o problemă de alimentare sau un dispozitiv intern functionează defectuos. Pentru asistentă, contactați Dell, vezi "Contactare Dell" la pagina [47](#page-48-1).

**Dacă indicatorul luminos de alimentare se aprinde intermitent în galben închis** — Calculatorul primeşte curent electric dar un dispozitiv ar putea functiona defectuos sau ar putea fi instalat incorect. Este posibil să trebuiască să scoateţi şi să reinstalaţi modulele de memorie (pentru informatii privind scoaterea şi punerea la loc a modulelor de memorie, vezi *Manual de service* pe site-ul de suport Dell la adresa **support.dell.com**).

**Dacă se produc interferenţe care îngreunează recepţia la calculator** — Un semnal nedorit creează interferențele prin întreruperea sau blocarea altor semnale. Unele cauze posibile ale aparitiei interferentelor sunt:

- Cablurile de alimentare, al tastaturii şi al mouse-lui.
- Prea multe dispozitive conectate la o priză multiplă.
- Mai multe prize multiple conectate la aceeaşi priză electrică.

## <span id="page-28-0"></span>**Probleme privind memoria**

**Dacă primiţi un mesaj de memorie insuficientă** —

- Salvati și închideti toate fișierele deschise și părăsiti toate programele deschise pe care nu le folosiţi pentru a vedea dacă acest lucru rezolvă problema.
- Consultati documentatia software-ului pentru cerintele minime de memorie. Dacă este necesar, instalaţi memorie suplimentară (vezi *Manual de service* pe site-ul de suport Dell la adresa **support.dell.com**).
- Reinstalaţi modulele de memorie (vezi *Manual de service* pe site-ul de suport Dell la adresa **support.dell.com**) pentru a asigura comunicarea reuşită a calculatorului cu memoria.

#### **Dacă apar alte probleme privind memoria** —

• Respectati cu strictete îndrumările privind instalarea memoriei (vezi *Manual de service* pe site-ul de suport Dell la adresa **support.dell.com**).

- Verificati dacă modulul de memorie este compatibil cu calculatorul. Calculatorul dvs. acceptă memorie DDR2. Pentru informații suplimentare privind tipul de memorie acceptată de calculatorul dvs., consultati "Specificatii" la pagina [52](#page-53-1).
- Rulaţi Dell Diagnostics (Diagnosticare Dell) vezi "Diagnosticarea Dell" la pagina [33](#page-34-1)).
- Reinstalaţi modulele de memorie (vezi *Manual de service* pe site-ul de suport Dell la adresa **support.dell.com**) pentru a asigura comunicarea reuşită a calculatorului cu memoria.

# <span id="page-28-1"></span>**Blocaje şi probleme de software**

**În cazul când calculatorul nu porneşte** — Asigurati-vă că: cablul de alimentare este bine conectat la calculator și la priză electrică.

#### **Dacă un program nu mai răspunde** — Închideţi programul:

- **1. Apăsați simultan <Ctrl> <Shift> <Fsc>.**
- **2.** faceţi clic pe **Applications** (Aplicaţii).

#### <span id="page-29-0"></span>**Rezolvare Probleme**

- **3.** Faceti clic pe programul care nu mai răspunde.
- **4.** Faceţi clic pe **End Task** (Oprire sarcină).

**Dacă un program se blochează în mod repetat** — Verificati documentatia software-ului. Dacă este necesar, dezinstalați și reinstalați programul.

**ZA NOTĂ:** Software-ul cuprinde, de obicei, instructiuni de instalare, în documentatie sau pe CD.

#### **Dacă calculatorul nu mai răspunde** —

**MENTIUNE:** Este posibil să pierdeți date dacă nu reușiți să opriți calculatorul în mod corespunzător.

Opriţi calculatorul. Dacă nu observaţi nicio reacție la apăsarea unei taste sau la deplasarea mouse-ului, ţineţi apăsat butonul de pornire timp de 8-10 secunde până la oprirea calculatorului. Apoi reporniţi calculatorul.

#### **Dacă un program este proiectat pentru o versiune mai veche de sistem de operare Microsoft® Windows®** —

Rulati Program Compatibility Wizard (Programul asistent pentru compatibilitatea programelor). Programul Compatibility Wizard configurează un program în aşa fel încât acesta să ruleze într-un mediu similar cu mediile sistemelor de operare non-Vista.

- **1.** Faceţi clic pe **Start** → **Control Panel**→ **Programs**→ (Programe) **Utilizaţi un program mai vechi cu această versiune de Windows**.
- **2.** Pe ecranul de întâmpinare, faceţi clic pe **Next** (Pasul următor).
- **3.** Urmati instructiunile de pe ecran.

#### **Dacă apare un ecran complet albastru** —

Opriti calculatorul. Dacă nu observați nicio reacție la apăsarea unei taste sau la deplasarea cursorului sau a mouse-ului, ţineţi apăsat butonul de pornire timp de 8-10 secunde până la oprirea calculatorului. Apoi reporniți calculatorul.

#### **Dacă aveţi alte probleme de software** —

- Faceţi imediat copii de siguranţă pentru fişierele dvs.
- Utilizati un program antivirus pentru a scana hard diskul sau CD-urile.
- Salvati și închideți toate fisierele și programele deschise și închideți calculatorul din meniul **Start** .
- Verificaţi documentaţia software-ului sau contactati producătorul software-ului pentru informații privind rezolvarea problemelor:
	- Verificaţi dacă programul este compatibil cu sistemul de operare instalat pe calculator.
	- Verificaţi dacă sunt întrunite cerinţele hardware minime necesare pentru rularea programului. Pentru detalii, consultaţi documentatia software-ului.
	- Verificaţi dacă programul este instalat şi configurat corespunzător.
- Verificaţi dacă driverele pentru dispozitive intră în conflict cu programul.
- Dacă este necesar, dezinstalaţi şi reinstalati programul.

# <span id="page-31-1"></span><span id="page-31-0"></span>**Utilizarea instrumentelor de asistenţă**

# **Centrul de asistenţă Dell**

Centrul de asistentă Dell vă ajută să găsiti informatiile de service, de asistentă și pe cele specifice sistemului, de care aveti nevoie. Pentru mai multe informatii privind Centrul de asistență Dell și instrumentele de asistență disponibile, faceţi clic pe fila **Services** (Servicii) la **support.dell.com.**

Faceti clic pe iconul din bara de sarcini pentru a rula aplicaţia. În pagina de pornire găsiți linkuri pentru a accesa:

- Auto-ajutor (Depanare, Securitate, Performantă sistem, Retea/Internet, Copie de sigurantă/ Recuperare și Windows Vista)
- Alerte (alerte asistentă tehnică relevante pentru calculatorul dvs.)
- Asistentă de la Dell (Asistentă tehnică cu DellConnect™, Serviciu clienti, Instruire și tutoriale, Ajutor "Cum să fac" prin telefon cu Dell (Dell on Call) şi Scanare online cu PCCheckUp)
- Despre sistemul dvs. (Documentaţie sistem, Informaţii privind garanţia, Informaţii privind sistemul și Îmbunătățiri și Accesorii)

În partea de sus a paginii de pornire a Centrului de asistentă Dell, este afisat numărul modelului sistemului dvs. împreună cu eticheta de service si codul de service expres.

Pentru mai multe informaţii privind Centrul de asistenţă Dell, consultaţi *Dell Technology Guide* (Ghidul de tehnologie Dell) de pe hard diskul dvs. sau de pe site-ul de asistentă Dell, la **support.dell.com**.

<span id="page-32-0"></span>**AVERTISMENT: Pentru a vă proteja împotriva riscului de electrocutare, rănire produsă de palele în mişcare ale ventilatorului sau alte răniri neprevăzute, scoateţi întotdeauna din priză calculatorul înainte de a-i îndepărta capacul.**

## **Mesaje sistem**

Dacă calculatorul are o problemă sau o eroare, poate afişa un mesaj sistem care vă va ajuta să identificati cauza și actiunea necesară pentru rezolvarea problemei.

**NOTĂ:** Dacă mesajul pe care l-ati primit nu se află în următoarele exemple, consultati documentatia sistemului de operare sau pe cea a programului care rula când a apărut mesajul. De asemenea, puteti consulta *Manual de service* pe site-ul de asistentă Dell, la *support.dell.com* sau consultati .Contactarea Dell" la pagina [47](#page-48-1), pentru asistentă.

**Alertă! Încercările anterioare de bootare a acestui sistem au eşuat la punctul de verificare (checkpoint) [nnnn]. Pentru ajutor în vederea rezolvării acestei probleme, vă rugăm să reţineţi acest checkpoint şi să contactaţi Dell Technical Support (Asistenţa tehnică Dell)** — calculatorul nu a reuşit să finalizeze rutina de bootare de trei ori la rând din cauza aceleaşi erori (pentru asistenţă, vezi "Contactare Dell" la pagina [47](#page-48-1)).

**Eroare sumă de control CMOS** — Posibil defect al plăcii de bază sau baterie RTC descărcată. Înlocuiţi bateria. Consultaţi *Manual de service* pe site-ul de asistenţă Dell, la support.dell.com sau consultați "Contactare Dell" la pagina [47](#page-48-1), pentru asistență.

**Defect ventilator CPU** — Ventilatorul CPU s-a defectat. Înlocuiti ventilatorul CPU. Consultati *Manual de service* pe site-ul de asistentă Dell, la **support.dell.com**.

**Defect hard disk** — Posibilă defectare a hard diskului în timpul rulării HDD POST (pentru asistentă, vezi "Contactare Dell" la pagina [47](#page-48-1)).

**Eroare citire hard disk** — Posibilă defectare a hard diskului în timpul rulării HDD POST (pentru asistență, vezi "Contactare Dell" la pagina [47](#page-48-1)).

**Defect tastatură** — Tastatură defectă sau cablu neconectat bine.

#### **Nu este disponibilă nicio unitate de**

**bootare** — Nu există partiție bootabilă pe hard disk, cablul hard diskului nu este conectat bine sau nu există nicio unitate bootabilă.

• Dacă hard diskul este unitatea dvs. de bootare, asigurati-vă că are cablurile conectate şi că unitatea este instalată corect si partitionată ca unitate de bootare.

• Intrati în configurarea sistemului și asigurati-vă că informatiile privind secventa de boot sunt corecte (consultaţi *Manual de service* pe site-ul de asistenţă Dell, la **support.dell.com**).

#### **Nu există întrerupere a tactului de ceas** — Un chip al plăcii de bază poate să funcționeze defectuos sau placa de bază este defectă (Consultaţi *Manual de service* pe site-ul de asistenţă Dell, la **support.dell.com** sau consultaţi "Contactare Dell" la pagina [47](#page-48-1)).

**Eroare de supracurent USB** — Deconectati dispozitivul USB. Dispozitivul dvs. USB are nevoie de mai mult curent pentru a functiona corespunzător. Utilizati o sursă de alimentare externă pentru a conecta dispozitivul USB sau, dacă dispozitivul dvs. are două cabluri USB, conectati-le pe ambele.

<span id="page-34-0"></span>**ATENŢIONARE - SISTEMUL DE AUTO\_ MONITORIZARE a hard diskului a raportat că unul din parametri a depăşit domeniul normal de funcţionare. Dell vă recomandă să faceţi copii de siguranţă în mod regulat. Un parametru care funcţionează în afara domeniului poate să indice sau nu o problemă potenţială cu hard diskul** — Eroare S.M.A.R.T, posibil defect al hard diskului. Această caracteristică poate fi activată sau dezactivată în setup-ul din BIOS (pentru asistență, vezi "Contactare Dell" la pagina [47](#page-48-1)).

## **Utilitarul Hardware Troubleshooter**

Dacă un dispozitiv fie nu este detectat în cursul instalării sistemului de operare, fie este detectat dar este configurat incorect, puteti utiliza **utilitarul Hardware Troubleshooter** pentru a rezolva incompatibilitatea.

Pentru a porni utilitarul Hardware Troubleshooter:

- **1.** Faceti clic pe **Start**  $\rightarrow \rightarrow$  **Help and** Support (Ajutor și Asistență).
- 2. Tastati hardware troubleshooter în câmpul de căutare și apăsați <Enter>pentru a porni căutare.
- **3.** În cadrul rezultatelor căutării, selectaţi opțiunea care descrie cel mai bine problema şi urmaţi paşii rămaşi.

# <span id="page-34-1"></span>**Dell Diagnostics**

Dacă aveți o problemă cu calculatorul, efectuați verificările din "Blocaje și probleme de software" de la pagina [27](#page-28-1) şi rulaţi Dell Diagnostics înainte de a contacta Dell pentru asistentă tehnică.

Este recomandabil să tipăriţi aceste instrucţiuni înainte de a începe.

- **24 NOTĂ: Programul utilitar Dell Diagnostics** functionează numai pe calculatoarele Dell.
- **NOTĂ:** Discul *Drivers and Utilities* (Drivere şi utilităţi) este opţional şi este posibil să nu fie livrat odată cu calculatorul.

Consultaţi secţiunea Instalare sistem din *Manual*  de service pentru a revedea informatiile privind configurarea calculatorului şi asiguraţi-vă că dispozitivul pe care vreti să-l testati este afișat în programul de instalare a sistemului şi că este activ.

Porniti Dell Diagnostics de pe hard disk sau de pe discul *Drivers and Utilities* (Drivere şi utilitare).

#### **Pornirea Dell Diagnostics de pe hard disk**

Dell Diagnostics este stocat pe o partitie utilitară de diagnosticare, ascunsă, de pe hard disk.

- **NOTĂ:** În cazul în care calculatorul nu poate afișa o imagine pe ecran, consultati "Contactare Dell" la pagina [47](#page-48-1). Asigurați-vă că sistemul dumneavoastră este conectat la o priză electrică despre care știti că funcționează corespunzător.
- **1.** Porniti (sau reporniti) calculatorul.
- **2.** Când apare logoul DELL™ apăsați imediat <F12>. Selectaţi **Diagnostics** (Diagnosticare) din meniul de boot și apăsați <Enter>.
- **NOTĂ:** Dacă așteptați prea mult și apare logo-ul sistemului de operare, atunci continuaţi să aşteptaţi până ce este afişat desktop-ul Microsoft® Windows®, apoi închideti calculatorul pentru a încerca din nou.
- **NOTĂ:** Dacă vedeți un mesaj care indică faptul că nu s-a găsit nicio partitie de utilități pentru diagnosticare, porniți Dell Diagnostics de pe discul *Drivers and Utilities* (Drivere şi utilităţi).
- **3.** Apăsaţi orice tastă pentru a porni Dell Diagnostics de pe partiţia utilitară de diagnosticare de pe hard disk.

#### **Pornirea Dell Diagnostics de pe discul Drivers and Utilities (Drivere şi utilitare)**

- **1.** Introduceţi discul *Drivers and Utilities*  (Drivere şi utilitare).
- 2. Opriti și reporniti calculatorul. Când apare logoul DELL, apăsați imediat <F12>.

**NOTĂ:** Dacă asteptati prea mult și apare logo-ul sistemului de operare, atunci continuati să asteptati până ce este afișat desktop-ul Microsoft® Windows®, apoi închideti calculatorul pentru a încerca din nou.

**NOTĂ:** Pașii care urmează modifică secventa de pornire doar pentru următoarea pornire a calculatorului. La pornirea ce urmează acesteia, calculatorul va încărca sistemul de operare de pe dispozitivele specificate în programul de configurare a sistemului.

- **3.** Când apare lista cu dispozitivul de pe care să se facă bootarea, evidențiați CD/DVD/CD-RW si apăsați <Enter>.
- **4.** Selectaţi opţiunea **Boot from CD-ROM** (Bootare de pe CD-ROM) din meniul care apare și apăsați <Enter>.
- **5.** Tastati 1 pentru a porni meniul CD-ului și apăsați <Enter> pentru a continua.
- **6.** Din lista numerotată, selectaţi **Run the 32 Bit Dell Diagnostics** (Rulare Dell Diagnostics pe 32 biti). Dacă în listă apar mai multe versiuni, selectati versiunea potrivită pentru calculatorul dvs.
- **7.** La afişarea meniului principal (**Main Menu**) al programului Dell Diagnostics, selectaţi testul pe care doriti să îl rulați.

# <span id="page-37-0"></span>**Recuperarea sistemului - Optiuni**

Puteti restaura sistemul de operare în următoarele moduri:

- System Restore (Restaurarea sistemului) readuce calculatorul la o stare de operare anterioară, fără a afecta fişierele de date. Utilizați System Restore ca primă soluție pentru restaurarea sistemului de operare şi păstrarea fişierelor de date.
- Dell Factory Image Restore (Restaurarea imaginii din fabrică Dell) readuce hard diskul la starea de operare în care se afla la achizitionarea calculatorului. Acest procedeu şterge permanent toate datele de pe hard disk și elimină toate programele instalate după ce ati primit calculatorul. Utilizati Dell Factory Image Restore numai dacă System Restore nu rezolvă problema sistemului dvs. de operare.
- Dacă ati primit un disc Operating System (Sistemul de operare) împreună cu calculatorul, îl puteti utiliza pentru a restaura sistemul de operare. Totuşi, prin utilizarea discului Operating System se şterg şi toate datele de pe hard disk. Utilizati discul numai dacă System Restore nu a rezolvat problema sistemului de operare.

## <span id="page-37-1"></span>**Restaurarea sistemului**

Sistemul de operare Windows oferă optiunea System Restore (Restaurare sistem) care vă permite să readuceti calculatorul la o stare de operare anterioară (fără a afecta fişierele de date), dacă modificările de hardware, software sau ale altor setări de sistem au adus calculatorul într-o stare de functionare nedorită. Toate modificările pe care System Restore le aduce calculatorului sunt complet reversibile.

- **ATENŢIONARE:** Realizaţi în mod regulat copii de siguranță pentru fișierele de date. System Restore nu monitorizează şi nu recuperează fişierele de date.
- **NOTĂ: Procedurile descrise în acest** document au fost scrise pentru aspectul implicit al Windows, deci, este posibil ca ele să nu se aplice dacă ati setat calculatorul dvs. Dell™ să afişeze aspectul Windows Clasic.

#### **Pornirea System Restore (Restaurare sistem)**

- **1.** Faceti clic pe **Start** (Pornire)  $\bullet$ .
- **2.** În caseta **Start Search** (Pornire Căutare), scrieti System Restore și apăsați <Enter>.
- **NOTĂ:** Poate apărea fereastra **User Account Control** (Control cont utilizator). Dacă sunteți administratorul calculatorului, faceti clic pe **Continue** (Continuare); în caz contrar, contactaţi administratorul pentru a continua actiunea dorită.
- **3.** Faceţi clic pe **Next** (Pasul următor) şi urmaţi instrucțiunile de pe ecran.

În cazul în care System Restore (Restaurare sistem) nu a rezolvat problema, puteti anula restaurarea anterioară.

#### **Anularea restaurării anterioare**

- **ZA NOTĂ:** Înainte de a anula restaurarea anterioară, salvaţi şi închideţi toate fişierele şi programele deschise. Nu modificaţi, nu deschideţi şi nu ştergeţi niciun fişier sau program înainte de încheierea restaurării sistemului.
- **1.** Faceti clic pe **Start** (Pornire)  $\bullet$ .
- **2.** În caseta **Start Search** (Pornire Căutare),scrieţi System Restore şi apăsaţi <Enter>.
- **3.** Faceţi clic pe **Undo my last restoration** (Anularea ultimei restaurări) şi apoi pe **Next** (Pasul următor).

# <span id="page-39-0"></span>**Dell Factory Image Restore**

**ATENTIONARE:** Utilizarea Dell Factory Image Restore (Restaurare imagine din fabrică Dell) şterge permanent toate datele de pe hard disk şi elimină toate programele sau driverele care au fost instalate după ce ati primit calculatorul. Dacă este posibil, realizați o copie de siguranță a datelor înainte de folosirea programului PC Restore. Utilizaţi Dell Factory Image Restore numai dacă System Restore nu rezolvă problema sistemului dvs. de operare.

**ZA NOTĂ:** Este posibil ca Dell Factory Image Restore să nu fie disponibilă în anumite ţări sau pe anumite calculatoare.

Utilizaţi Dell Factory Image Restore numai ca ultimă metodă pentru restaurarea sistemului de operare. Aceste optiuni vă restaurează hard diskul la starea de funcţionare din momentul achiziţionării calculatorului. Toate programele şi fişierele adăugate de la primirea calculatorului - inclusiv

fişierele de date - sunt şterse permanent de pe hard disk. Fişierele cu date includ documente, foi de calcul, mesaje de e-mail, fotografii digitale, fişiere de muzică şi altele. Dacă este posibil, realizati o copie de sigurantă a datelor înainte de folosirea Factory Image Restore.

#### **Dell Factory Image Restore**

- 1. Porniti calculatorul. Când apare logoul Dell, apăsați de mai multe ori <F8> pentru a accesa fereastra **Vista Advanced Boot Options** (Opţiuni avansate de bootare Vista).
- **2.** Selectaţi **Repair Your Computer** (Reparaţi calculatorul).
- **3.** Va apărea fereastra **System Recovery Options** (Optiuni recuperare sistem).
- 4. Selectati un model de tastatură și faceti clic pe **Next** (Pasul următor).
- **5.** Pentru a accesa opţiunile de recuperare, deschideţi sesiunea ca utilizator local. Pentru a accesa linia de comandă, scrieţi administrator în câmpul **User name** (Nume utilizator), apoi faceţi clic pe **OK**.
- <span id="page-40-0"></span>**6.** Faceţi clic pe **Dell Factory Image Restore**. Va apărea ecranul de întâmpinare **Dell Factory Image Restore**.
- **NOTĂ:** În funcție de configurația dvs., poate fi necesar să selectaţi **Dell Factory Tools** (Instrumente Dell Factory) apoi **Dell Factory Image Restore**.
- **7.** Faceţi clic pe **Next** (Pasul următor). Va apărea ecranul **Confirm Data Deletion** (Confirmati stergerea datelor).
- **ATENTIONARE:** Dacă nu vreti să continuați cu Restaurarea imaginii din fabrică, faceți clic pe **Cancel** (Anulare).
- 8. Faceti clic în caseta de selectare pentru a confirma că doriți să continuați cu reformatarea hard diskului şi cu restaurarea software-ului de sistem la starea din fabricatie, apoi faceti clic pe **Next** (pasul următor).

Procesul de restaurare începe şi poate dura cinci sau mai multe minute. Apare un mesaj când sistemul de operare și aplicațiile instalate din fabrică au fost restaurate la starea din fabricatie.

**9.** Faceţi clic pe **Finish** (Terminare) pentru a reboota sistemul.

# **Reinstalarea sistemului de operare**

#### **Înainte de a începe**

Dacă intentionati să reinstalați sistemul de operare Windows pentru a corecta o problemă creată de un driver nou instalat, încercați întâi utilizând Windows Device Driver Rollback (Revenirea la driverul anterior). Dacă Device Driver Rollback nu rezolvă problema, atunci folositi System Restore pentru a aduce sistemul de operare la starea de functionare anterioară instalării noului driver pentru dispozitiv. Consultati "Utilizarea Microsoft Windows System Restore" la pagina [36](#page-37-1).

<span id="page-41-0"></span>

**ATENŢIONARE:** Înainte de efectuarea instalării, realizați o copie de siguranță a tuturor datelor de pe hard diskul primar. Pentru configuratiile conventionale ale hard diskurilor, hard diskul primar este primul disc detectat de calculator.

Pentru a reinstala Windows, aveţi nevoie de următoarele elemente:

- *Discul cu sistemul de operare de la Dell*
- *Discul cu drivere şi utilitare de la Dell* media
- **NOTĂ:** Discul *cu drivere şi utilitare de la Dell* contine driverele care au fost instalate la asamblarea calculatorului. Utilizaţi discul cu drivere şi utilitare de la Dell pentru a încărca toate driverele necesare. În functie de regiunea din care ati comandat calculatorul, şi dacă aţi solicitat respectivul disc, este posibil ca *discul cu drivere şi utilitare de la Dell* şi discul cu *sistemul de operare* să nu fie expediate împreună cu calculatorul.

#### **Reinstalarea Windows Vista**

Procesul de reinstalare poate dura în total una până la două ore. După reinstalarea sistemului de operare, este necesar să reinstalaţi şi driverele pentru dispozitive, programul antivirus şi alte produse software.

- 1. Salvati și închideți toate fișierele deschise și părăsiți toate programele deschise.
- **2.** Introduceţi discul *Operating System* (Sistemul de operare).
- **3.** Faceţi clic pe **Exit** (Ieşire) dacă apare mesajul **Install Windows** (Instalare Windows).
- **4.** Reporniti calculatorul.
- **5.** Când apare logoul DELL, apăsaţi imediat <F12>.
- **NOTĂ:** Dacă aşteptaţi prea mult şi apare  $\mathscr{O}$ logo-ul sistemului de operare, continuati să asteptați până ce este afisat desktopul Microsoft<sup>®</sup> Windows<sup>®</sup>, apoi închideti calculatorul pentru a încerca din nou.
- **NOTĂ:** Pașii care urmează modifică secventa de pornire doar pentru următoarea pornire a calculatorului. La pornirea ce urmează acesteia, calculatorul va încărca sistemul de operare de pe dispozitivele specificate în programul de configurare a sistemului.
- **6.** Când apare lista cu dispozitivul de pe care să se facă bootarea, evidenţiaţi **CD/DVD/CD-RW Drive** (Unitatea CD/DVD/CD-RW) şi apăsaţi <Enter>.
- **7.** Apăsaţi orice tastă pentru a efectua **Boot from CD-ROM** (Bootare de pe CD-ROM). Urmati instructiunile de pe ecran pentru a finaliza instalarea.

# <span id="page-43-0"></span>**Obtinere Ajutor**

Dacă apare o problemă cu calculatorul, puteti urma paşii de mai jos pentru a diagnostica şi elimina problema:

- **1.** Pentru informaţii şi proceduri referitor la problema pe care o are calculatorul dvs., consultati "Rezolvarea problemelor" la pagina [24](#page-25-1).
- **2.** Pentru procedurile de rulare a .Dell Diagnostics" (Diagnosticarea Dell), consultati "Dell Diagnostics", la pagina [33](#page-34-1).
- **3.** Completati ..Lista de verificare pentru diagnosticare", la pagina 47.
- 4. Utilizati suita extinsă de servicii online oferite de Dell, disponibilă pe site-ul Dell Support (**support.dell.com**), pentru a vă ajuta în privinţa instalării şi a procedurilor de depanare. Pentru o listă mai largă a suportului online oferit de Dell, consultați "Servicii online" la pagina [43](#page-44-1).
- **5.** Dacă nu ati rezolvat problema urmând pașii anteriori, consultati "Contactare Dell" la pagina [47](#page-48-1).
- **NOTĂ:** Apelați Dell Support de la un telefon aflat în vecinătatea calculatorului pentru ca echipa de suport tehnic să vă poată indica rapid procedurile de urmat.
- **MOTĂ:** Este posibil ca sistemul Cod Express Service Dell să nu fie disponibil în toate tările.

Când vi se solicită de către sistemul telefonic automat al Dell, introduceti Codul Express Service pentru a ruta apelul direct la personalul de suport adecvat. Dacă nu aveti un Cod Express Service, deschideţi directorul **Dell**  Accessories (Accesorii Dell), faceti dublu clic pe iconul **Express Service Code** (Codul Express Service) și urmați instrucțiunile afișate.

<span id="page-44-0"></span>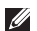

**NOTĂ:** Unele din serviciile de mai jos nu sunt întotdeauna disponibile în toate locatiile aflate în afara Statelor Unite. Apelati reprezentanta locală Dell pentru informatii privind disponibilitatea acestor servicii în regiunea dumneavoastră.

# **Suport tehnic şi Serviciu clienţi**

Serviciul de suport Dell vă stă la dispoziție pentru a vă răspunde la întrebările despre hardware-ul Dell. Personalul de suport tehnic al Dell utilizează diagnosticarea cu ajutorul calculatorului, pentru a asigura răspunsuri rapide şi exacte.

Pentru a contacta serviciul de suport Dell, consultați "Înainte de a apela" la pagina [46](#page-47-1), apoi vedeți care sunt informațiile de contact pentru regiunea dvs. sau accesaţi **support.dell.com**.

# **DellConnect™**

DellConnect este un instrument online pentru accesare simplă care dă posibilitatea serviciului Dell şi firmei asociate de suport să acceseze calculatorul dvs. printr-o conexiune de bandă largă, să pună diagnosticul problemei şi să efectueze toate reparatiile sub supraveghere. Pentru mai multe informatii, accesati support.dell.com și faceti clic pe **DellConnect**.

# <span id="page-44-1"></span>**Servicii online**

Puteti afla informatii despre produsele și serviciile Dell accesând următoarele site-uri web:

- **www.dell.com**
- **www.dell.com/ap** (numai pentru ţări din Asia şi din zona Pacificului)
- **www.dell.com/jp** (numai pentru Japonia)
- **www.euro.dell.com** (numai pentru Europa)
- **www.dell.com/la** (pentru ţări din America Latină și din Caraibe)
- **www.dell.ca** (numai pentru Canada)

#### <span id="page-45-0"></span>**Obtinere Ajutor**

Puteti accesa Dell Support prin intermediul următoarelor site-uri web şi adrese de e-mail: Site-uri web Dell Support

- **support.dell.com**
- **support.jp.dell.com** (numai pentru Japonia)
- **support.euro.dell.com** (numai pentru Europa)
- E-mail Dell Support adrese
	- **mobile\_support@us.dell.com**
	- **support@us.dell.com**
	- **la-techsupport@dell.com** (numai pentru ţări din America Latină şi din Caraibe)
	- **apsupport@dell.com** (numai pentru ţări din Asia şi din zona Pacificului)

Adrese de e-mail ale departamentelor de marketing şi vânzări Dell

- **apmarketing@dell.com** (numai pentru ţări din Asia şi din zona Pacificului)
- **sales\_canada@dell.com** (numai pentru Canada)

Protocolul pentru transfer anonim de fişiere (FTP)

• **ftp.dell.com**

Conectati-vă ca utilizator: anonim, iar la parolă introduceți adresa dumneavoastră de e-mail.

## **AutoTech Service**

Serviciul de suport automat Dell –Auto Tech– furnizează răspunsuri înregistrate la întrebările cele mai frecvente adresate de clienţii Dell cu privire la calculatoarele lor portabile şi desktop.

Când apelați AutoTech, utilizați un telefon cu taste pentru a selecta subiectele la care se referă întrebările dumneavoastră. Pentru instrucţiuni privind accesarea numărului de telefon care trebuie apelat în regiunea dvs., consultați "Contactarea Dell" la pagina [47](#page-48-1).

#### <span id="page-46-0"></span>**Serviciul automat pentru situaţia comenzilor**

Pentru a verifica situația comenzilor de produse Dell solicitate de dumneavoastră, puteți accesa support.dell.com sau puteți apela serviciul automat pentru situația comenzilor. Informațiile necesare pentru identificarea şi raportarea situației comenzii dumneavoastră vor fi solicitate prin intermediul unui mesaj înregistrat. Pentru numărul de telefon care trebuie apelat în regiunea dvs., consultați "Contactarea Dell" la pagina [47](#page-48-1).

Dacă apar probleme privind o comandă de produse, cum ar fi componente lipsă sau necorespunzătoare sau facturare incorectă, luaţi legătura cu departamentul de relaţii cu clienţii Dell. La efectuarea apelului, este recomandat să aveţi la îndemână factura sau avizul de expediţie. Pentru numărul de telefon care trebuie apelat în regiunea dvs., consultaţi "Contactarea Dell" la pagina [47](#page-48-1).

# **Informaţii despre produse**

Dacă aveti nevoie de informatii privind achizitionarea de produse suplimentare disponibile la Dell, sau dacă doriti să lansați o comandă, accesaţi site-ul Dell la **www.dell.com**. Pentru numărul de telefon care trebuie apelat în regiunea dvs. sau pentru a discuta cu un specialist în vânzări, consultați "Contactarea Dell" la pagina [47](#page-48-1).

## **Returnarea articolelor pentru reparaţii în termenul de garanţie sau pentru înlocuire**

Pregătiți toate produsele de returnat, fie pentru reparaţii, fie pentru înlocuire, după cum urmează:

- **1.** Apelaţi Dell pentru a obţine Un Număr de Autorizatie de returnare materiale și scrieți-l clar şi la vedere pe partea exterioară a cutiei.
- **2.** Pentru numărul de telefon care trebuie apelat în regiunea dvs., consultați "Contactarea Dell" la pagina [47](#page-48-1).

<span id="page-47-0"></span>**Obtinere Ajutor** 

- **3.** Includeti o copie a facturii și o scrisoare în care descrieti motivul returnării.
- 4. Anexati o copie a Listei de verificări pentru diagnosticare (vezi "Lista de verificări pentru diagnosticare, la pagina [47](#page-48-2)), în care să fie precizate testele pe care le-aţi rulat şi orice mesaj de eroare raportat de Diagnosticarea Dell (vezi "Diagnosticarea Dell" la pagina [33](#page-34-1)).
- **5.** Anexati toate accesoriile care apartin articolului (articolelor) care se returnează (cabluri de alimentare, software, ghiduri etc.), dacă returul se face pentru înlocuire.
- **6.** Echipamentul trebuie returnat în ambalajul original sau într-unul echivalent.
- **7.** Plata cheltuielilor de expeditie cade în sarcina dumneavoastră. De asemenea, trebuie să asigurați produsele returnate și să vă asumati riscul pierderii acestora în timpul expedierii către Dell. Coletele expediate cu plata ramburs nu sunt acceptate.
- 8. Coletele care nu respectă cerintele mentionate anterior vor fi refuzate la receptia Dell şi vă vor fi restituite.

# **Înainte de a apela**

<span id="page-47-1"></span>**NOTĂ:** Să aveti pregătit codul de service expres când apelati. Acest cod va facilita directionarea apelului dumneavoastră de către sistemul telefonic automat pentru suport tehnic Dell. Vi se poate solicita, de asemenea, eticheta de service (fixată în partea superioară a calculatorului, spre spate).

Nu uitati să completati Lista de verificări pentru diagnosticare. Dacă este posibil, porniţi calculatorul înainte de a apela serviciul de asistență tehnică Dell și utilizați un telefon din apropierea calculatorului. Vi se poate solicita să tastaţi unele comenzi, să furnizaţi informaţii detaliate în timpul operatiunilor sau să încercați alți pași de depanare care pot fi executați numai de la calculatorul dvs. Asigurati-vă că aveti la îndemână documentaţia calculatorului.

#### <span id="page-48-0"></span>**Listă de verificări pentru diagnosticare**

- Nume:
- Data:
- Adresă:
- Telefon:
- Eticheta de service (codul de bare din partea de sus a calculatorului, spre spate):
- Codul Express Service:
- Numărul de autorizare returnare material (dacă este furnizat de tehnicianul de asistentă Dell):
- Sistemul de operare şi versiunea acestuia:
- Dispozitive:
- Plăci de extensie:
- Sunteţi conectat la o reţea? Da /Nu
- Retea, versiune și adaptor de retea:
- Programe şi versiunile acestora:

<span id="page-48-2"></span>Consultati documentatia sistemului dvs. de operare pentru a determina continutul fisierelor de pornire a calculatorului. În cazul în care calculatorul este conectat la o imprimantă, imprimati toate fisierele. În caz contrar, notati continutul tuturor fisierelor înainte de contacta serviciul tehnic Dell.

- Mesaje de eroare, alerte sonore sau coduri de diagnostic:
- Descrierea problemei şi procedurile de depanare efectuate:

# <span id="page-48-1"></span>**Contactarea Dell**

Pentru clientii din Statele Unite, apelati 800-WWW-DELL (800-999-3355).

**NOTĂ:** Dacă nu aveți o conexiune activă la Internet, puteţi găsi informaţiile de contact pe factura de achiziţie, confirmarea de primire, chitanţă sau catalogul de produse Dell.

**Obtinere Ajutor** 

Dell vă oferă mai multe optiuni de suport online şi telefonic, precum şi de service. Disponibilitatea diferă în functie de tară și de produs, iar unele servicii este posibil să nu fie disponibile în zona dumneavoastră.

Pentru a contacta Dell pentru vânzări, suport tehnic sau aspecte de servicii clienţi:

- **1.** Vizitaţi **support.dell.com**.
- 2. Verificati tara sau regiunea dumneavoastră în meniul derulant **Choose A Country/ Region** (Selectati o tară/regiune) din partea inferioară a paginii.
- **3.** Faceţi clic pe **Contact Us** (Contactaţi-ne) din partea stângă a paginii.
- **4.** Selectaţi serviciul sau linkul de asistenţă adecvat, pe baza nevoilor dumneavoastră.
- **5.** Alegeţi metoda preferată pentru a contacta Dell.

# <span id="page-50-0"></span>**Găsire mai multe informaţii şi resurse**

#### Dacă aveti nevoie să: **Vezi:** Vezi: reinstalati sistemul de operare. discul cu sistemul de operare. rulati un program de diagnosticare a calculatorului, reinstalati software-ul sistem desktop sau să actualizați driverele pentru calculator și fișierele "citește-mă". Discul cu *Drivere şi utilitare*. **NOTĂ:** Actualizări ale driverelor și ale documentatiei se găsesc pe site-ul de suport al Dell™ la adresa **support.dell.com**. aflaţi mai multe despre sistemul dvs. de operare, întreţinerea dispozitivelor periferice, RAID, Internet, Bluetooth®, lucrul în reţea şi e-mail. *Dell Technology Guide* (Ghidul de tehnologie Dell) disponibil pe hard disk.

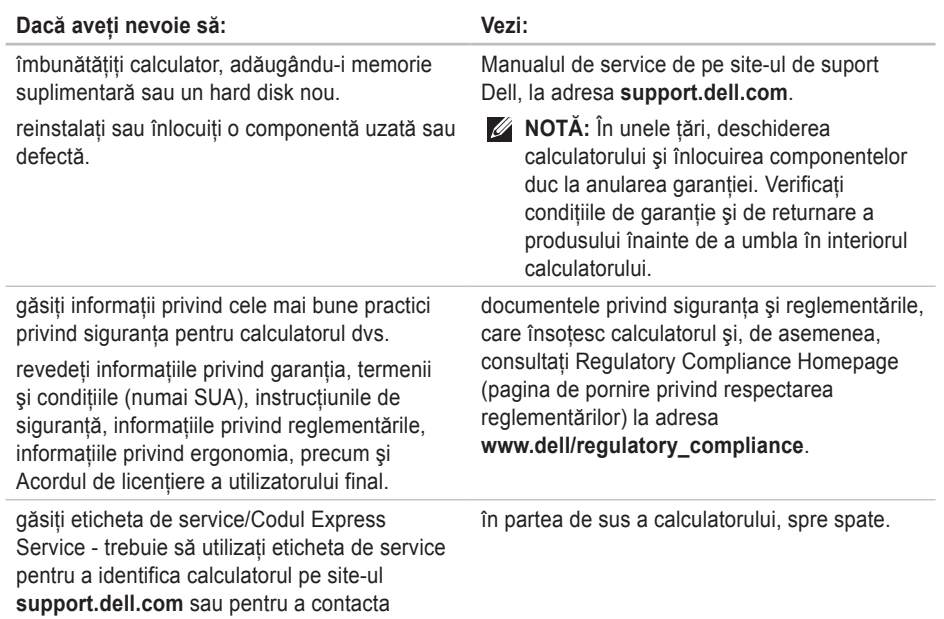

asistenţa tehnică.

#### **Găsire mai multe informaţii şi resurse**

the control of the control of the control

<span id="page-52-0"></span>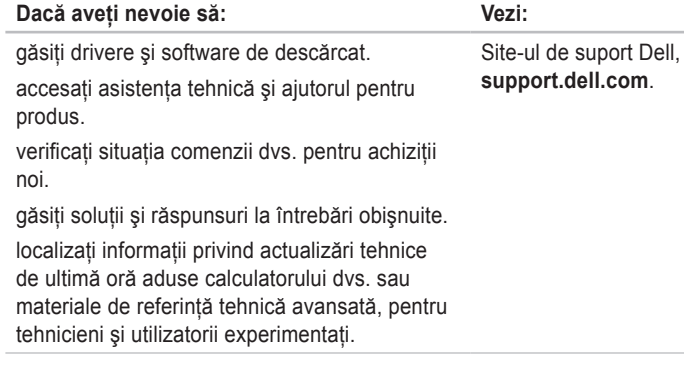

la adresa

#### <span id="page-53-1"></span><span id="page-53-0"></span>**Model sistem**

Studio Slim 540s

În această sectiune sunt furnizate informatiile de bază de care este posibil să aveti nevoie la instalare, la actualizarea driverelor şi la îmbunătăţirea calculatorului dvs.

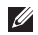

**NOTĂ:** Ofertele pot varia în funcție de regiune. Pentru mai multe informaţii privind configurația calculatorului dvs., faceți clic pe Start  $\bigoplus$  → **Help and Support** (Ajutor şi Suport) şi selectaţi opţiunea de a vedea informaţii despre calculatorul dvs.

#### **Procesor**

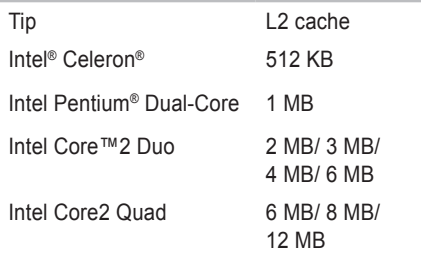

<span id="page-54-0"></span>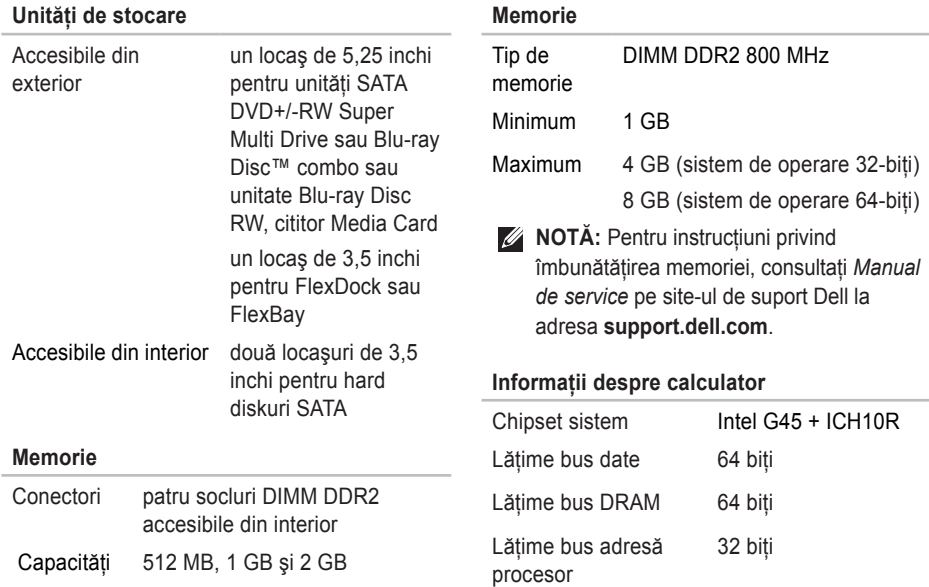

<span id="page-55-0"></span>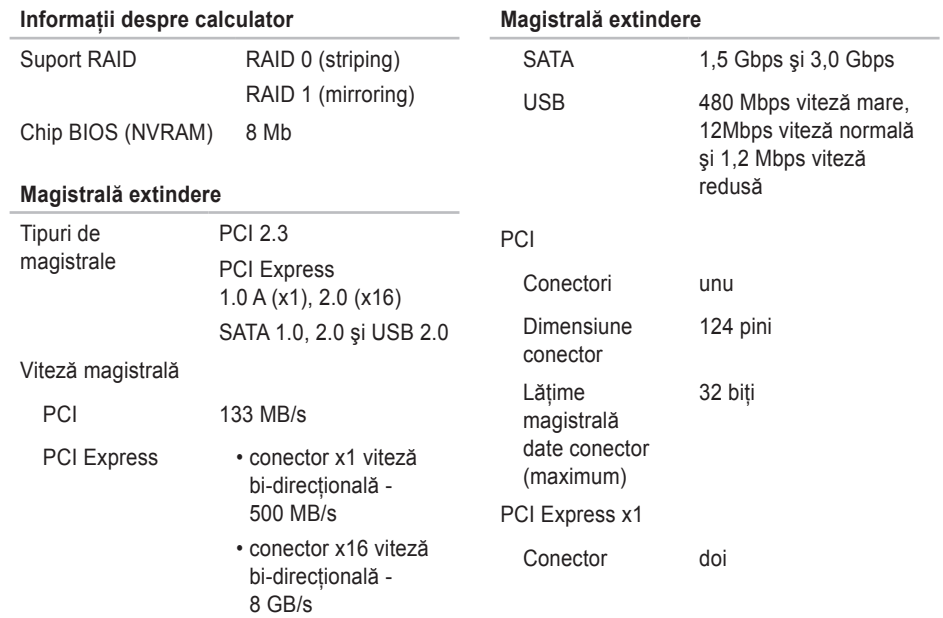

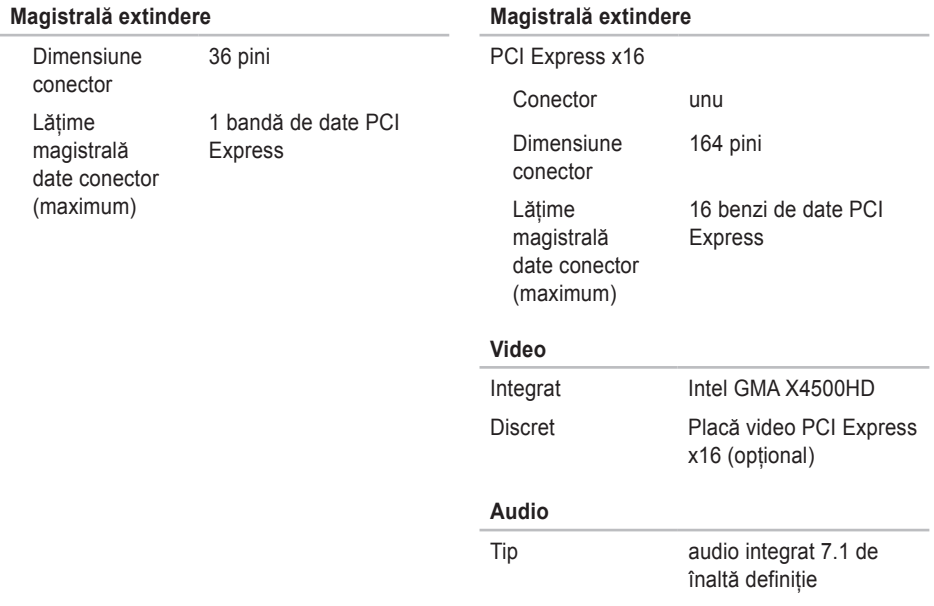

<span id="page-57-0"></span>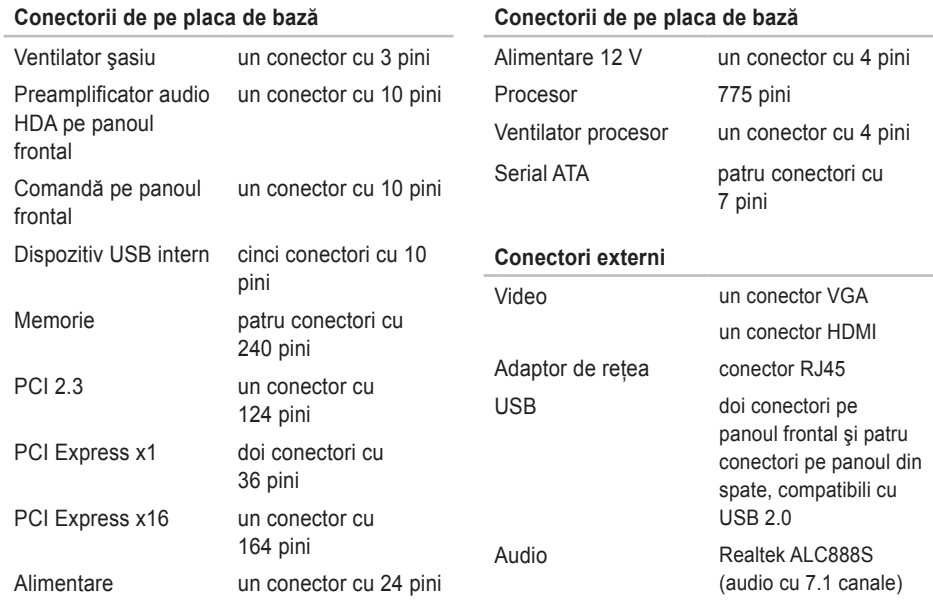

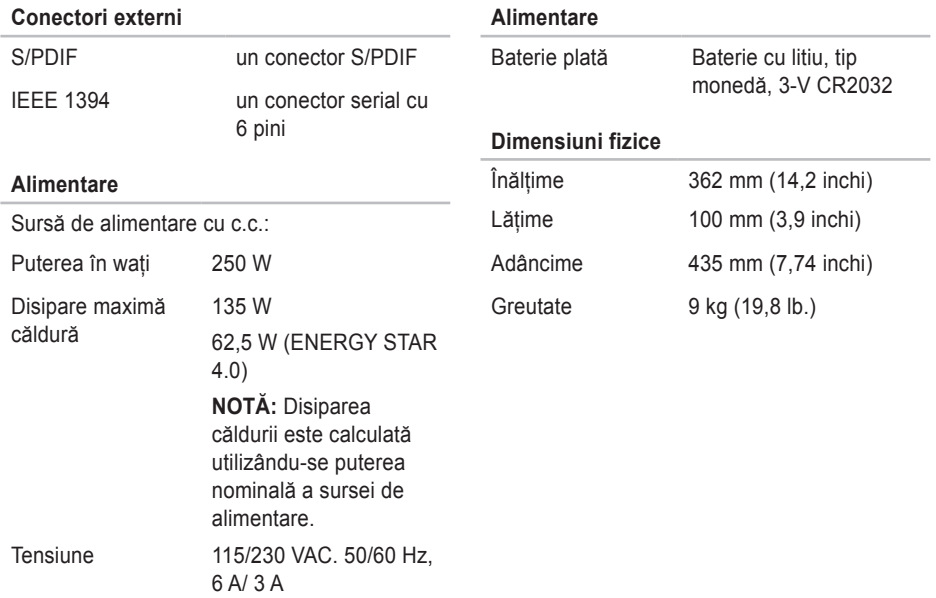

# <span id="page-59-0"></span>studio

# **Anexă**

Informatiile din acest document se aplică tuturor produselor din lista de mai jos:

- Studio Slim
- Studio Slim 540s
- Studio Slim 540sn

# **Menţiune produs Macrovision**

Acest produs are incorporată tehnologie de protejare a drepturilor de autor, aceasta fiind protejată de revendicări privind metodele, ridicate de unele brevete din SUA, precum şi de alte drepturi de proprietate intelectuală detinute de Macrovision Corporation și de alti deținători de drepturi. Această tehnologie de protejare a drepturilor de autor poate fi utilizată numai cu autorizarea Macrovision Corporation, fiind destinată numai utilizării acasă, precum şi altor utilizări de vizualizare limitată, în afara cazurilor când este autorizată în alt fel de Macrovision Corporation. Dezasamblarea şi modificarea echipamentului sunt interzise.

# <span id="page-60-0"></span>**Index**

# **A**

adrese de e-mail pentru suport tehnic **[44](#page-45-0)** adrese de e-mail pentru suport **[44](#page-45-0)** ajutor obţinere asistenţă şi suport **[4](#page-43-0)2**

apelare Dell **4[6](#page-47-0)** AutoTech **[44](#page-45-0)**

### **B**

butonul şi indicatorul luminos de alimentare **1[6](#page-17-0)**

#### **C**

calculatorului, instalarea **[5](#page-6-0)** capabilităţi calculator **2[1](#page-22-0)** caracteristici software **[2](#page-22-0)1** căști

conector frontal **[1](#page-17-0)6** CD-uri, redare şi creare **[22](#page-23-0)** conectare **[9](#page-10-0)** conectarea(conectare) cablul de alimentare **[1](#page-11-0)0** la Internet **[11](#page-12-0)** prin DSL **1[2](#page-13-0)** prin WLAN **[1](#page-13-0)2** utilizarea dial-up **1[2](#page-13-0)** conectori vedere din spate **[1](#page-19-0)8** conectori de pe placa de bază **[5](#page-57-0)6** conectorilor din partea frontală **[15](#page-16-0)** conector retea locatie [19](#page-20-0) conectorul optic audio

**Index**

conexiune S/PDIF **[2](#page-22-0)1** conexiunea de Internet **[11](#page-12-0)** conexiunea de reţea fără fir **[2](#page-25-0)4** conexiune de retea reparare **[2](#page-26-0)5** conservarea energiei **[22](#page-23-0)** Contactarea Dell online **[4](#page-48-0)7** copii de siguranță creare **[23](#page-24-0)**

## **D**

date, copii de siguranţă **[23](#page-24-0)** de instalarea, înainte de a începe **[5](#page-6-0)** DellConnect **[4](#page-44-0)3** Dell Factory Image Restore **[36](#page-37-0)** Dell Support Center **[30](#page-31-0)** Diagnosticare Dell **[33](#page-34-0)** drivere şi descărcări **[51](#page-52-0)**

#### **E**

ecran, conectare **[6](#page-7-0)** energie consservare **[22](#page-23-0)** expediere produse pentru returnare sau reparaţii **[45](#page-46-0)**

#### **F**

flux de aer, permitere **[5](#page-6-0)** FTP - conectare, anonim **[44](#page-45-0)**

#### **G**

găsire mai multe informaţii **[49](#page-50-0)** Ghidul de tehnologie Dell) pentru informaţii suplimentare **[49](#page-50-0)**

### **H**

hard disk tip **5[3](#page-54-0)**

#### HDMI **[6](#page-7-0)**

# **I**

indicator luminos activitate hard disk **[1](#page-18-0)7** informaţii despre

produse şi de informaţii **[45](#page-46-0)** ISP

Furnizor de servicii Internet **[11](#page-12-0)**

## **L**

Listă de verificări pentru diagnosticare **[4](#page-48-0)7**

#### **M**

magistrală extindere **[54](#page-55-0)** memorie

minimă şi maximă **[5](#page-54-0)3** minimum şi maximum **[5](#page-54-0)3** Mesaje sistem **[3](#page-32-0)1** Microsoft™ Windows Vista® **[11](#page-12-0)**

#### **P**

personalizare desktop **[22](#page-23-0)** setările dvs. de gestionare a energiei **[22](#page-23-0)** probleme de alimentare, rezolvare **2[5](#page-26-0)** probleme de software **[27](#page-28-0)** probleme hardware diagnosticare **[33](#page-34-0)** problemelor, rezolvare **[2](#page-25-0)4** probleme privind memoria rezolvare **[27](#page-28-0)** procesor **[5](#page-53-0)2 R**

reinstalarea Windows **[36](#page-37-0)** Reinstalare sistem - opţiuni **[36](#page-37-0)** restaurare imaginii din fabrică **[38](#page-39-0)** resurse, găsire mai multe **[49](#page-50-0)**

**Index**

returnări în termenul de garanţie **[45](#page-46-0)** rezolvare probleme **2[4](#page-25-0)**

# **S**

serviciu clienţi **4[3](#page-44-0)** site asistenţă Dell **[51](#page-52-0)** site-uri de suport din toată lumea **[4](#page-44-0)3** situatie comandă [45](#page-46-0) suport memorie **5[3](#page-54-0)** suport tehnic **4[3](#page-44-0)** System Restore **[36](#page-37-0)**

## **U**

 $USB 2.0$ conectori frontali **[1](#page-17-0)6** utilitarul Hardware Troubleshooter **[33](#page-34-0)**

#### **V**

ventilaţie, asigurare **[5](#page-6-0)**

viteză retea testare **[2](#page-25-0)4**

#### **W**

Windows, reinstalare **[36](#page-37-0)** Windows Vista®

instalare **[11](#page-12-0)**

Program Compatibility Wizard (Programul asistent pentru compatibilitatea programelor) **[28](#page-29-0)**

reinstalare **[4](#page-41-0)0**

Tipărit în Irlanda

www.dell.com | support.dell.com

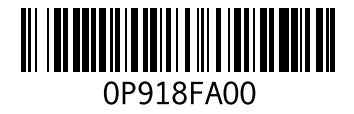